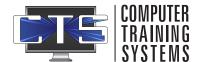

# USER QUICK START GUIDE

### **Logging In**

Navigate out to <a href="https://training.ctsys.com">https://training.ctsys.com</a> and enter your username and password. Click **Login**.

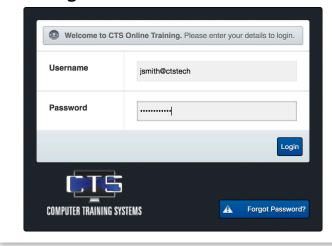

## **Accessing Subjects**

Currently due subejcts will appear upon log in. Click on any subject to open it.

Alternately, subjects can be accessed by clicking **Menu** on the left side of the screen. *Note:* 

Completing training before it is on the due list will not count towards completion as training resets once it comes due.

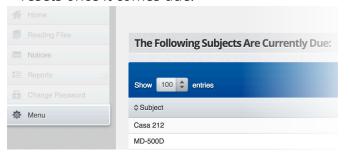

#### **Completing Tutorials, Lessons and Exams**

To fully complete a subject:

By default all tutorials, lessons, and exams must show a **valid completed date**.

For tutorials, each page must present an **orange next button** to be given credit. Each sub-module must have a **green dot** to the left of it's name.

O 1. Back Regulation

For lessons, all questions must be answered correctly. For exams, a PASS must be achieved.

You Scored 94% (15 out of 16 Correct) PASS

Administrators may force both tutorials and lessons.

# **Creating a Training Status Report**

You may generate a report at anytime to determine what is and is not complete. To do so:

- 1. Click on **Reports**, then click on **Training Status Report**
- 2. Select the **subjects** on the left, or choose **Select all**
- 3. Select the modules you want included under the **Select Options** section
- 4. If needed, change the **Date From** and **Date To** option, selecting specific date ranges
- 5. Click on Submit

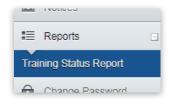

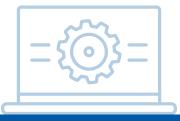

CONTACT

<u>Sat - Sun (email only)</u> <u>support@ctsys.com</u>

> <u>Mon - Fri</u> 8am - 6pm CST 1pm - 11pm UTC

Website: www.ctsys.com/ support.html

Phone:

(316) 265-1585 opt 2